# Connected Backup Software Installation

Version: 3.1 Date: 13-11-2019

 $\n \text{Employees} \n 3.1\n$ 3.1<br>13-11-2019<br>SID Library/SSC ICT

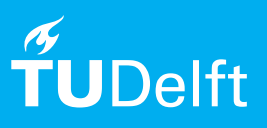

# Connected Backup

Registering, downloading, installing and managing Connected Backup for Windows

# Before you begin

The following instructions are supported by TU Delft and have been tested to be working. We offer this manual to you as an extra service. If you encounter problems following the instructions, contact your Service Desk or Workstation Services (WPS).

# Prerequisites **Java Runtime**

If Java Runtime is not installed on your computer, Java Runtime might request for your permission to be installed during installation of Connected Backup. Upon request, allow it to install.

# Backup configurations

During registration you can choose only one type of configuration per computer. If you registered your computer accidentally with the wrong configuration, you have to apply for a new Connected Backup account for your computer at your Service Desk.

If you want to use Connected Backup on another computer, apply again for a new Connected Backup account at your Service Desk.

## **TU configuration**

This configuration is intended for all types of computer users. It is not fully configurable. Some folders are set by default for backup and cannot be changed. Some file types are excluded such as music and movie files.

## **Standard configuration**

This configuration is intended for advanced computer users. By default nothing is set up for backup, but it allows you to choose any file and folder for backup.

> Step 2. Select one of the desired backup configurations. Read carefully the information, before making a choice.

#### Account registration

Step 1. Go to https://intranet.tudelft.nl/-/connectedbackup.

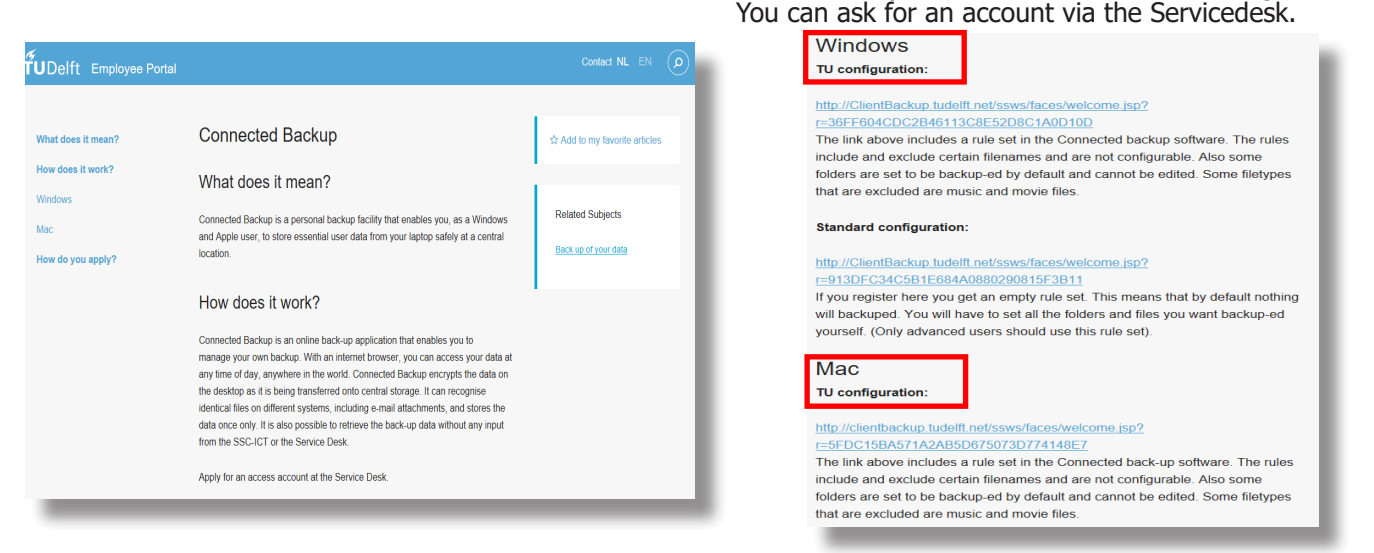

#### Software download

# Step 3. Click on **Register and Download**. Step 4. Enter your NetID and password and then click on

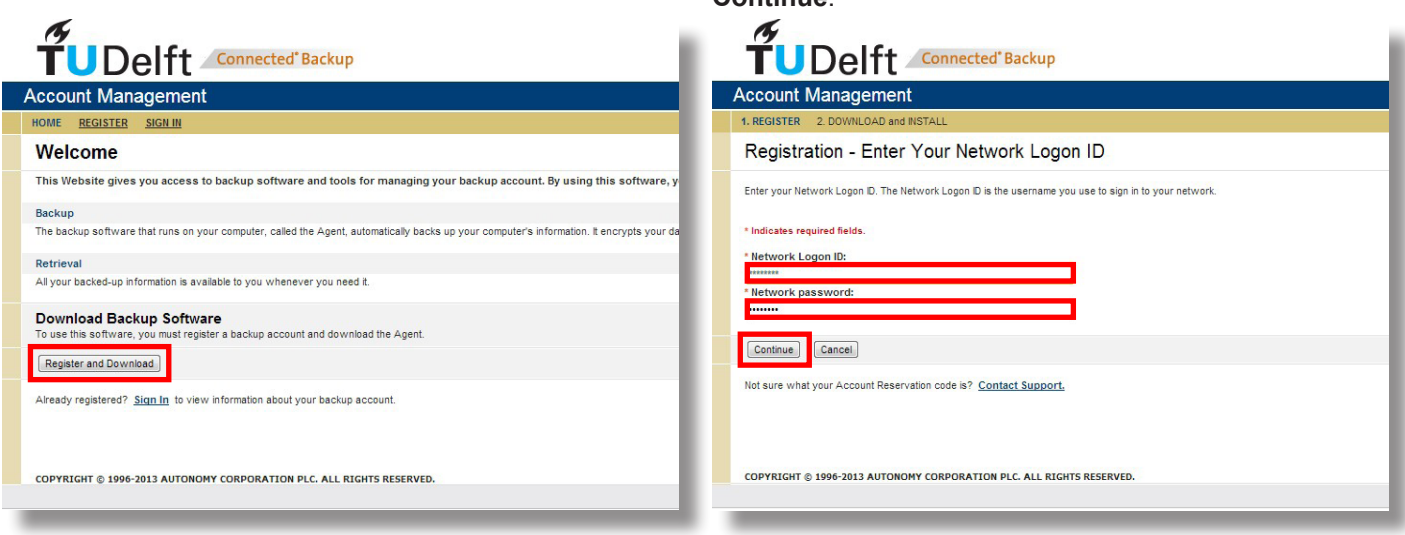

**Continue**.

Step 5. Check if the account information provided is the same as in your confirmation email sent to you by the Support Desk. Click on **Download Software** to continue.

# Step 6. Click on **Begin Download**.

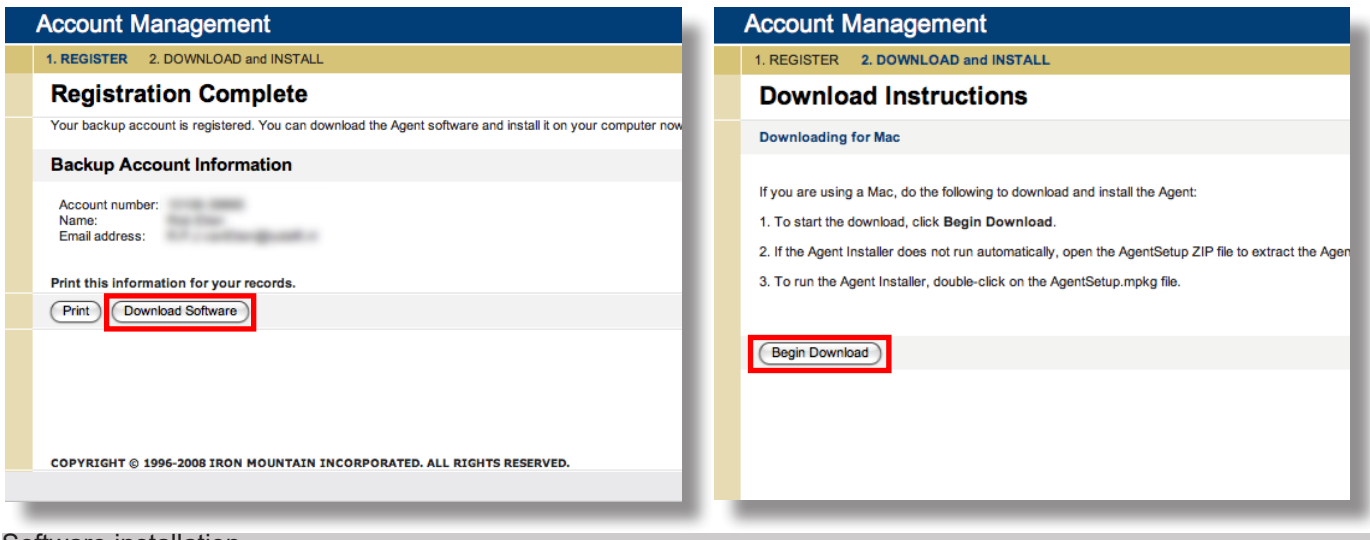

#### Software installation

Step 7. Run the downloaded "AgentSetup.msi". Check your account information again and click **Next**.

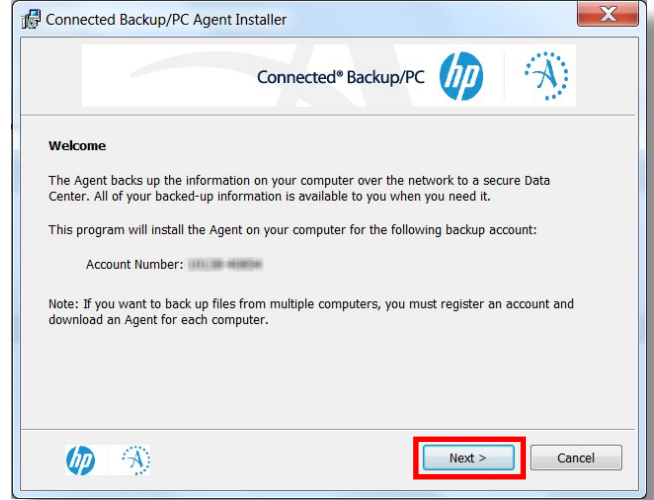

Step 9. Wait for the installation to complete.

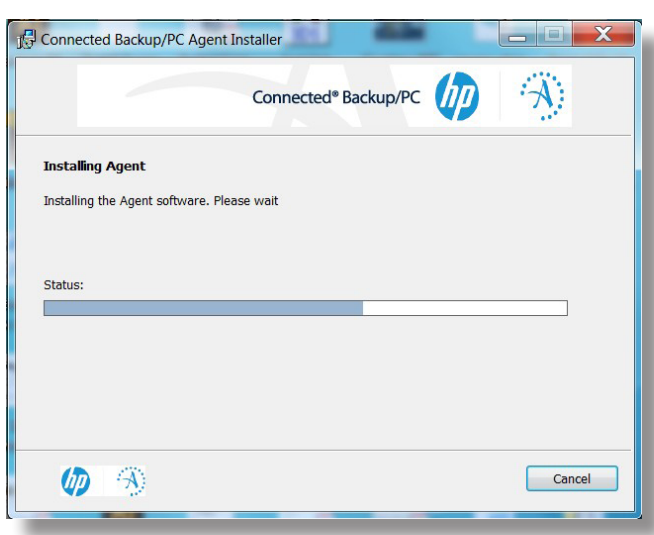

Step 8. If desired, change your install options and click **Next** to continue.

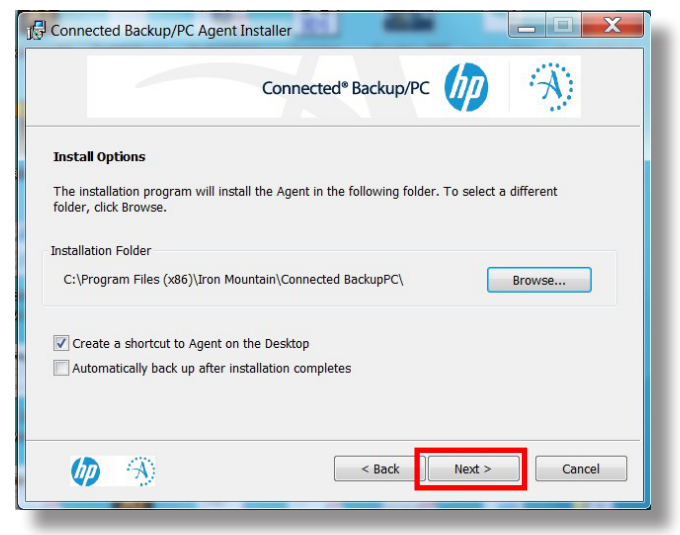

Step 10. Click on **Finish**.

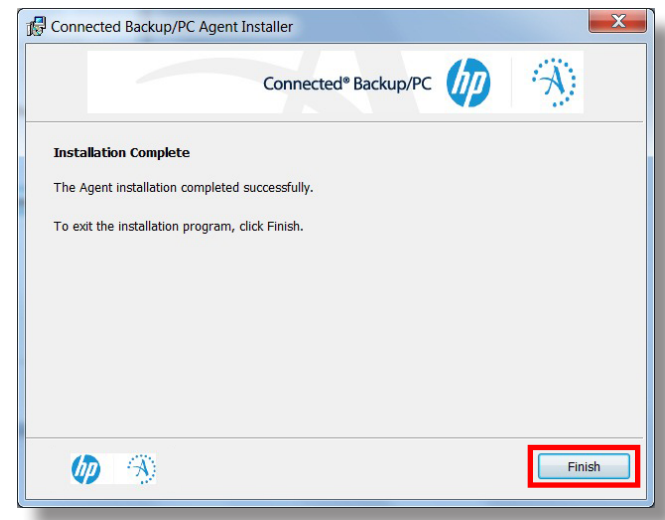

#### Software management: making a backup

Step 1. Start Connected Backup/PC. If asked, enter your NetID password and click OK to continue.

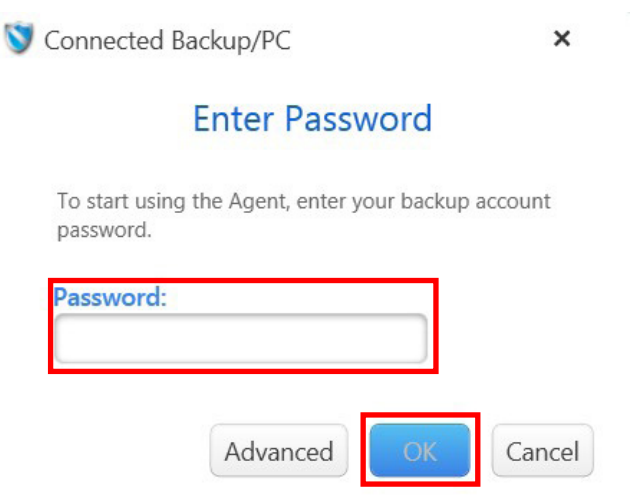

Step 3. Depending on your backup configuration, select the desired files and/or folders for backup. Click on **Back Up Now** to start your backup.

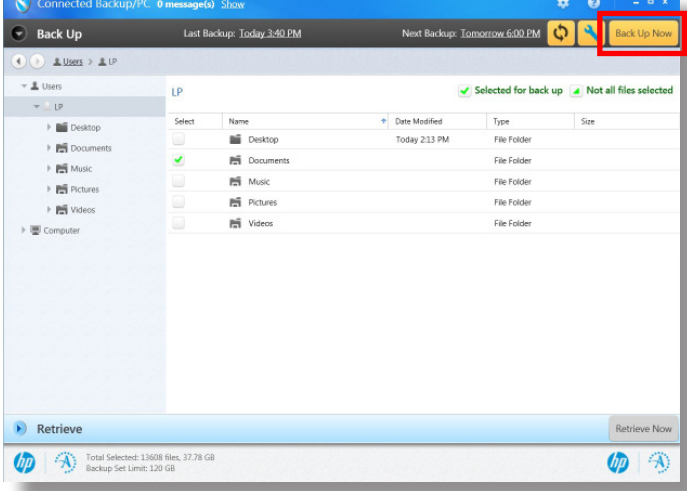

Step 2. The first time it might take a while scanning your computer. After the scan you can start your backup.

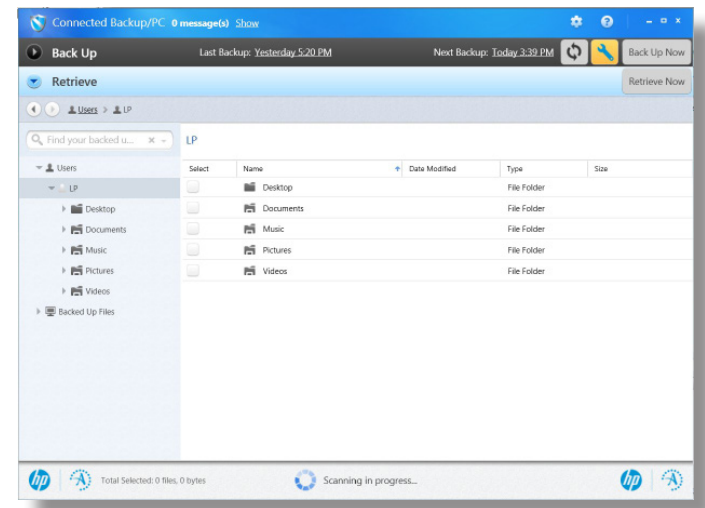

Step 4. Wait for your backup to complete and click **Close** to finish. During backup you can minimise the window and continue with your work.

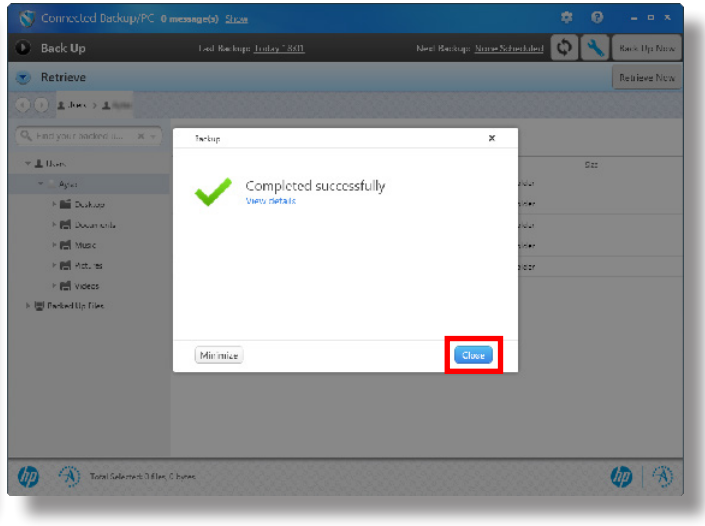

Software management: Retreiving a backup

Step 1. Start Connected Backup/PC and click on **Retreive** to select your **Backed Up Files**.

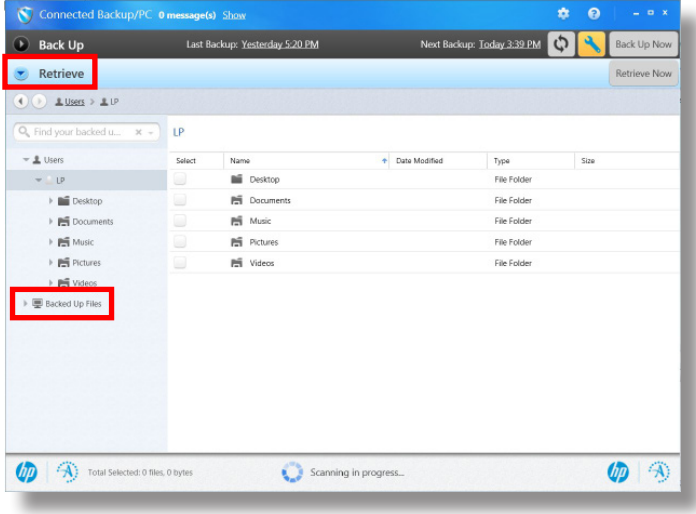

Step 2. After your selection of your desired files click on **Retrieve Now**.

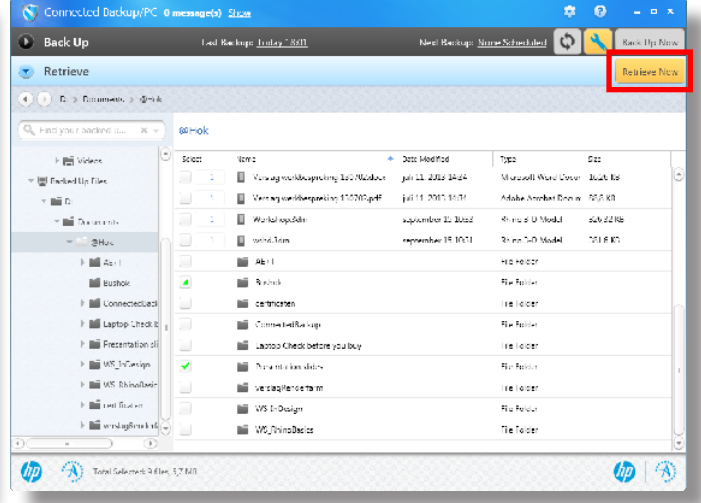

Step 3. Enter your NetID password and click **OK**.

| <b>Retrieve</b><br>×.                                                       |                                    |                                                                               |                                           |                                                                           | <b>Retrieve Now</b> |
|-----------------------------------------------------------------------------|------------------------------------|-------------------------------------------------------------------------------|-------------------------------------------|---------------------------------------------------------------------------|---------------------|
| ( H )   D > Domments > D + dc                                               |                                    |                                                                               |                                           |                                                                           |                     |
| Q End your hadred it X +                                                    | <b>ROHok</b>                       |                                                                               |                                           |                                                                           |                     |
| <b>Fight Victors</b><br>▼ III Facked Un Files<br>大脑口                        | 5<br>$-1$<br><b>SIL</b><br>×.<br>ш | Competied Backup/PC<br>×<br><b>Lnler Password</b>                             | Toppa                                     | 522<br>Margaell Word Docen 1626-88<br>Adobe Aprobat Docum 20.0 KB         |                     |
| * Bill Description<br><b>SHas</b><br>- -<br>Filip April<br><b>IN Hushok</b> | 回<br>$\mathbf{1}$<br>ш<br>◢        | You must enter your backup account password to<br>retneve tiles.<br>Password: | Highelder<br><b>File Folder</b>           | <b>Richard D. Model</b><br><b>SAV 22 KG</b><br>Rice 1-D Model<br>281 8 KG |                     |
| Fill ConnectedLast<br>I Mill Laptop Check b<br>Fill Fresentation of         | ш<br>m<br>ш                        | Advanced<br>(эткэн)<br>Laptop Check before you buy                            | ing ligider<br>File Folder<br>ing lighter |                                                                           |                     |
| Filip US Inflation<br>> E WS RhinoRasi-<br><b>E. Bill and Toylers</b>       | ᢦ<br>п                             | Presentation slides.<br><b>Infinite staglier de family</b>                    | Fire Folder<br>ire loder<br>File Felder   |                                                                           |                     |
| Final westingSenderfall<br>٠                                                |                                    | <b>NE WS InDusian</b><br>WS_NhinoBacics                                       | Tie Tolder                                |                                                                           |                     |

Step 5. Wait for your file(s) to be retreived and click **Close** to finish. During retreivement you can minimise the window and continue with your work..

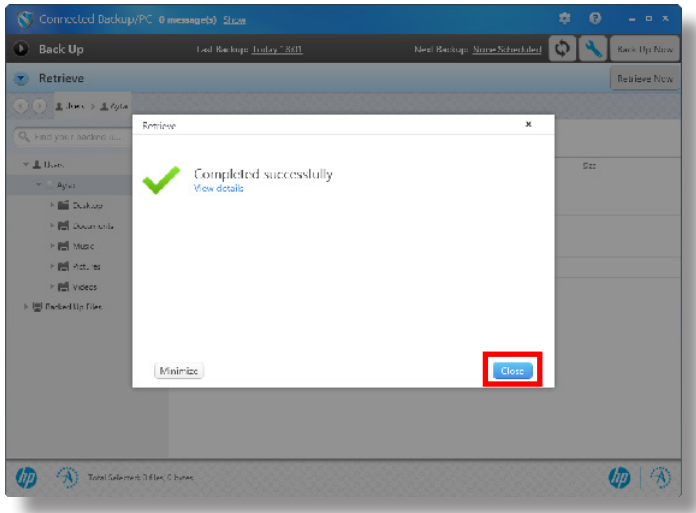

Software management: Retreiving a backup from another computer

Step 1. Open your browser and go to **clientbackup.** Step 2. Click on **Retrieve Files with MyRoam**©. **tudelft.net**. Sign in with your NetID or TU Delft email address and your NetID password.

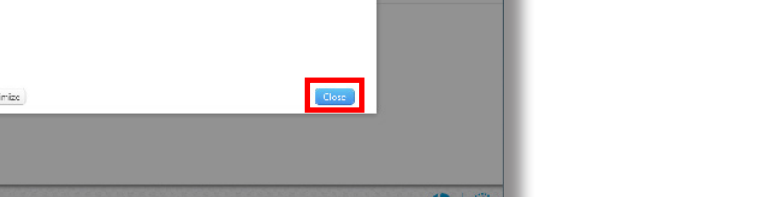

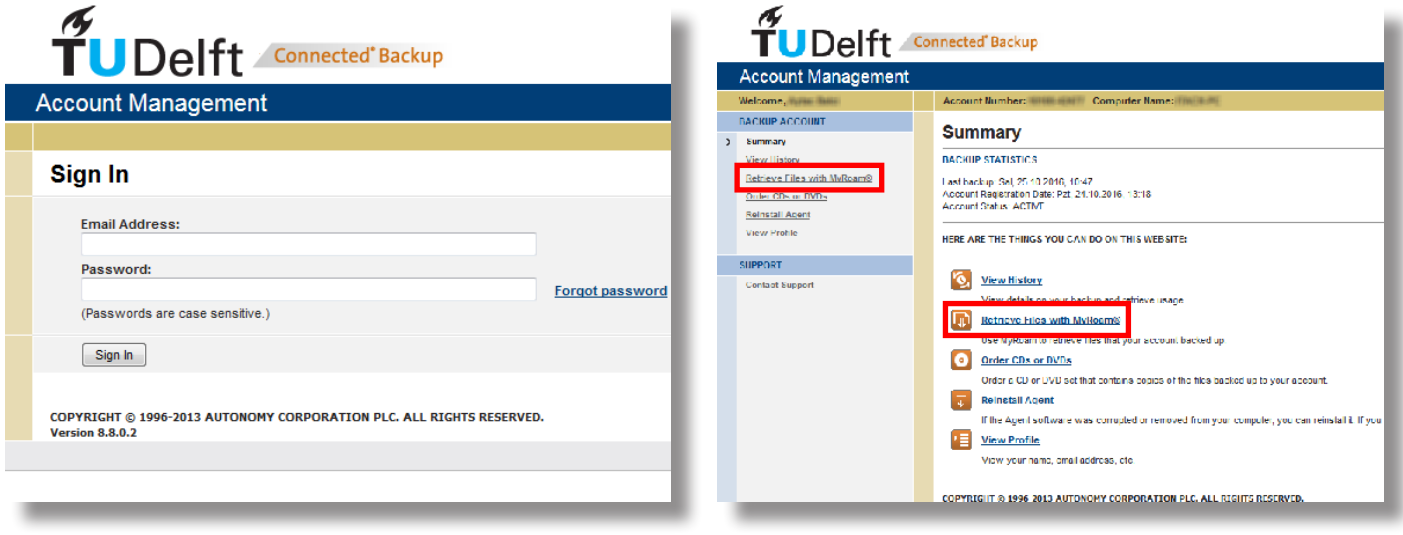

#### Step 4. Select how to save your selected file(s) on your computer and click on **OK** to start retreiving.

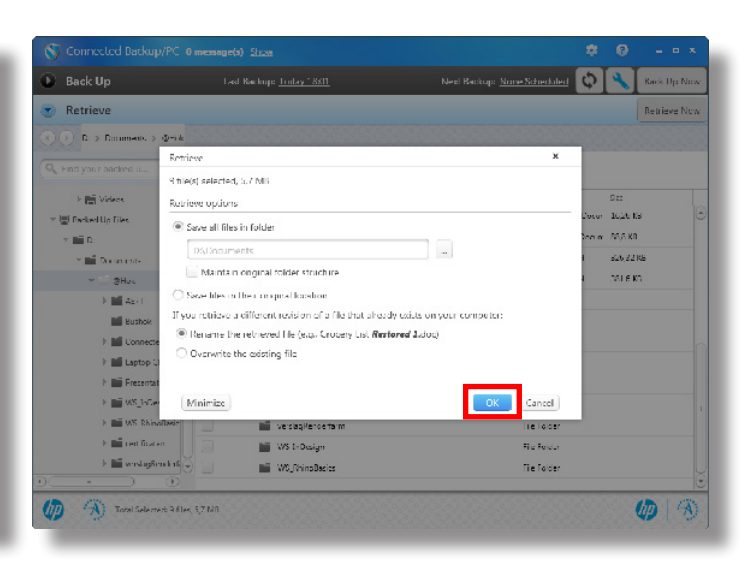

Step 3. To expand a folder click on the underlined folder name. Tick the checkboxes to select the desired folder(s) and/or file(s) to retreive. Click on **Retreive...** to continue.

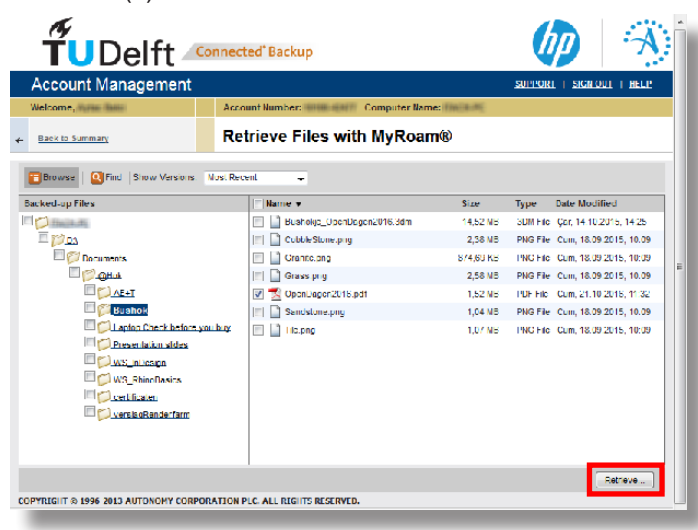

Step 5. Wait for your download file to be created. Click on **Download** to save your ZIP or EXE file containing your selected folder(s) and/or file(s) on your computer.

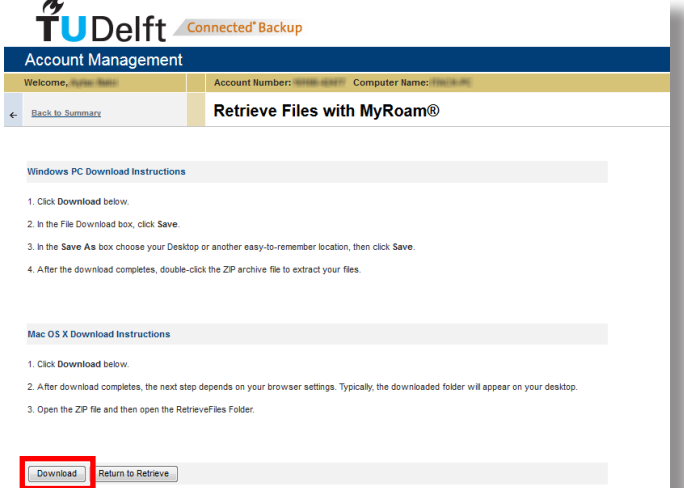

#### **Troubleshooting**

Error: There are no reserved accounts available. Cause: You have already used a Connected Backup account for a computer.

Solution: Request at your Service Desk a new Connected Backup account.

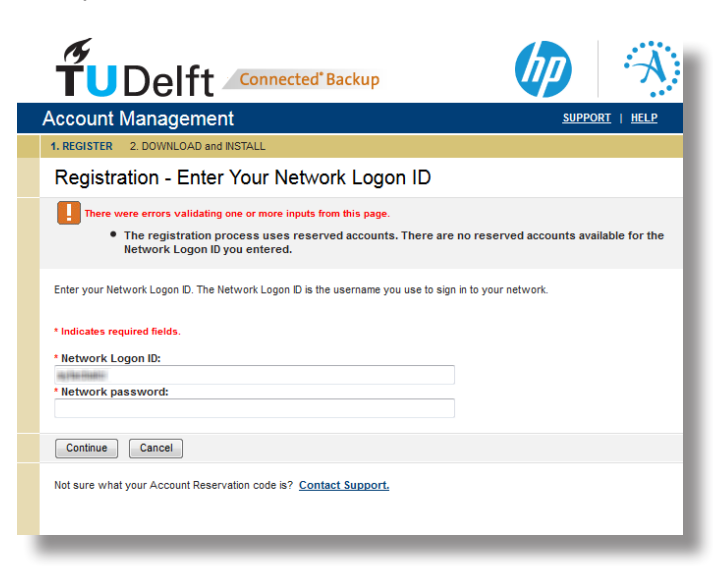

Step 4. Select the file format (ZIP for EXE) on how to save your selected file(s) on your computer and click on **Continue**.

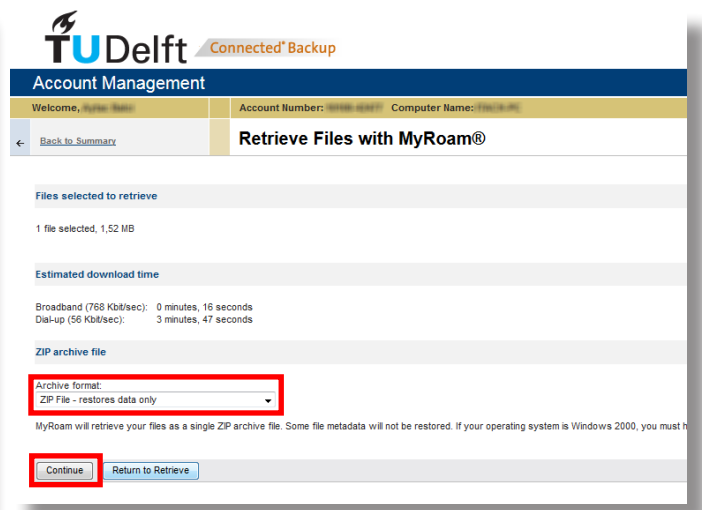

Error: Wrong password or account number. Cause: Unknown.

Solution: Try again if you surely entered your NetID password. After a few attempts it should connect and start scanning your files. Otherwise contact your Service Desk.

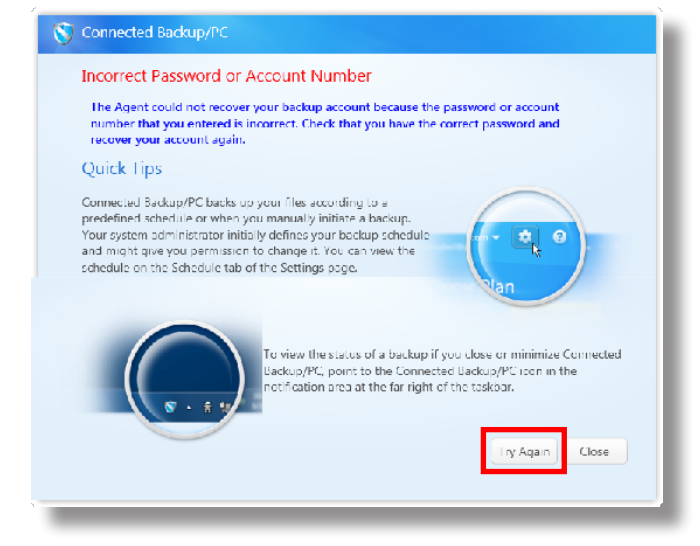